# **Update to the Guide to Dynaview IIIb**

## **1 Overview**

The Dynaview has two new features that are still not covered in the manual. The first is that we have changed the recipe storage area so that the number of folders and the number of recipes in each folder is dynamic. From the factory the Dynaview contains six folders with six recipes in each folder. Folders and recipes can be added by the user, up to a maximum of 99 folders with 99 recipes in each folder. All folders do not have to have the same number of recipes. In addition, folders and recipes can optionally be sorted by short name in all the selection screens.

Second, we have added the ability to use a USB drive to permanently store reports. As you may recall, the Dynaview normally stores reports only the last ten reports in a RAM drive, so reports older than the last ten are lost. The entire store is lost when you turn off the power.

The additional USB drive is mounted inside the Dynaview case. All reports are copied to the drive. The contents of the drive is exposed via the FTP server. The downside of this is that there is no provision for file maintenance on the Dynaview itself, so the drive must be periodically removed to delete stale reports. Otherwise the drive will eventually full up.

## **2 Recipe Storage**

There are a few screens that are slightly changed to accommodate the change in the recipe storage. Sorting folders and recipes is controlled by a new button on the "Manage Dynaview" screen as shown in [Figure 1: Manage Dynaview screen](#page-2-0) [below.](#page-2-0) Contrast this with Figure 3 on page 8 of the manual. Sorting is enabled if the "Sort Recipes, Folders" button is selected. If it is not selected recipes and folders show in creation order, or the order of the last sort whichever is last.

When you store a recipe, there is now an "Add" button on both the folder selection screen and the recipe selection screen. See [Figure 2: Store Recipe screen](#page-2-1) [below.](#page-2-1) The folder selection screen is similar. As before, if there are more than twelve items to choose from, there are navigation buttons on the left side of the screen that allow you to select more pages.

In the folder selection screen, if you select an existing folder that folder is opened. If you select "Add", a new folder is created and populated with six default recipes. Dynaview puts up an intermediate screen to allow you to name the folder before it opens the newly created folder.

| <b>Setup Printer</b>    | About                        |
|-------------------------|------------------------------|
| Specify Wheel, Encoder  | <b>Blink Alarms</b>          |
| <b>Rename Folder</b>    | Set Time, Date               |
| Output Span: 1.0000     | <b>Sort Recipes, Folders</b> |
| <b>Manage Passwords</b> | Modbus R/W                   |
| Manage DynaView:        |                              |
| Help                    | Done                         |

<span id="page-2-0"></span>*Figure 1: Manage Dynaview screen*

In the recipe storage location screen, if you select an existing recipe the new recipe replaces the contents of the selected recipe. If you select "Add", a new recipe is created to store the new setup.

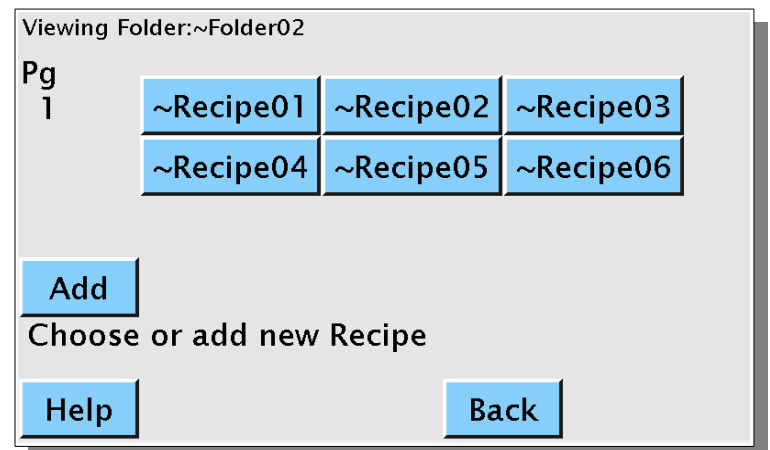

<span id="page-2-1"></span>*Figure 2: Store Recipe screen*

# **3 Internal storage**

It is now possible to install a USB drive inside the Dynaview case that will store all reports.

## **3.1 Installation**

The USB drive selected to use must have the following characteristics:

- The drive must have a partition table and the first partition must be formated to FAT32. Many USB drives are preformatted with single partition and no partition table.
- The root directory of the drive must contain a file named "Dynaview". Dynaview does not look at the contents of this file, only that a file with the correct name exists. The file name is case sensitive, so "dynaview" will not work.

Open the case of the Dynaview and locate the empty USB connector. See [Illustration 1:](#page-3-0)  [USB location](#page-3-0) [below.](#page-3-0)

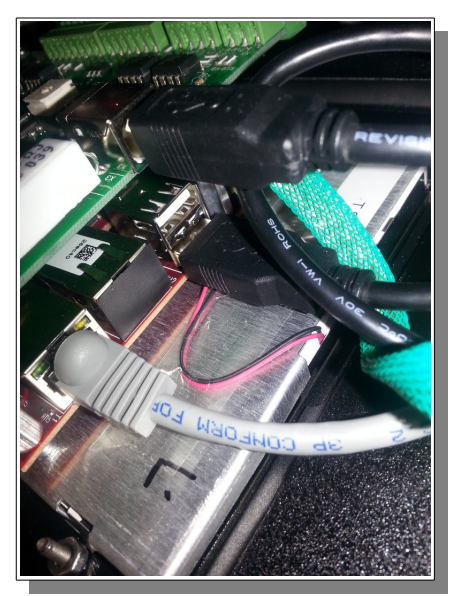

*Illustration 1: USB location*

<span id="page-3-0"></span>If the existing cable is plugged into the top connector, move it to the bottom. Insert the USB drive into the free connector.

The next time the Dynaview is turned on it will recognize the drive and start to use it.

### **3.2 Accessing the report files**

The internal drive is exposed via the Dynaview's ftp server. You can see and copy the files using a browser or an FTP client. It will show up as a subdirectory from the standard ftp directory ("ftp://<network address>/". "network address" is the address of the Dynaview. This could be an address in dotted notation (192.168.0.134 as an example) or the name of the Dynaview (Dynaview-910060) depending on if you have a name server on the subnet. Ask your IT person about this.

The URL of the root directory of the drive is "ftp://<network address>/usb". Reports are organized by folder and recipe. If you have a folder called "Acme" and a recipe called "Pack04", the reports created by this recipe will be found at: "ftp://<network address>/usb/Acme/Pack04/". File and folder names are case sensitive.

### **3.3 File Maintenance**

Remember that the Dynaview FTP server is read-only. Eventually (or a regular intervals) the internal drive will have to be removed to delete stale report files.